# <span id="page-0-0"></span>**Digital Fax**

## Bedienungsanleitung

## Bestandteil der Imagicle UCX Suite

Rel. Spring 2024

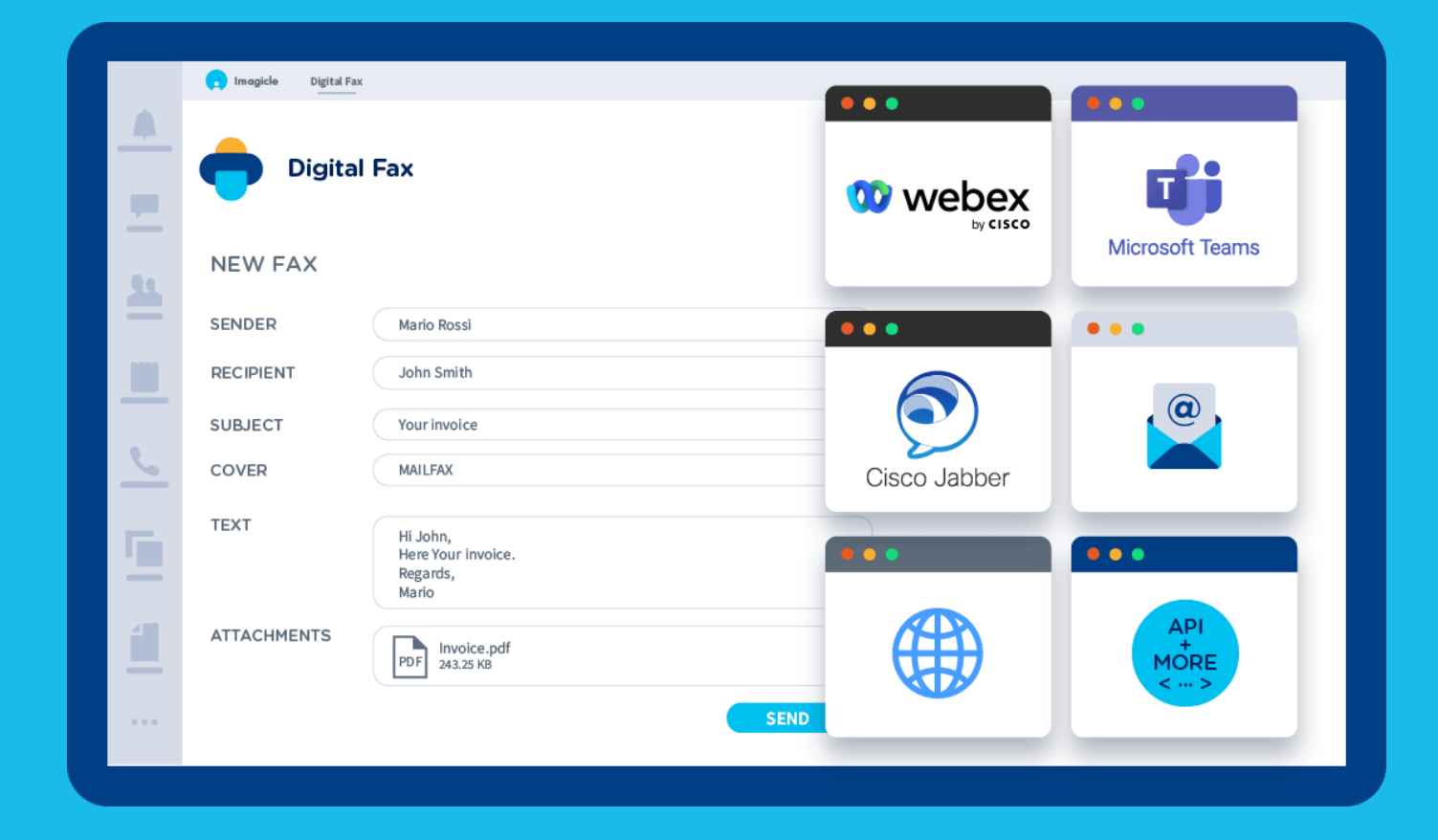

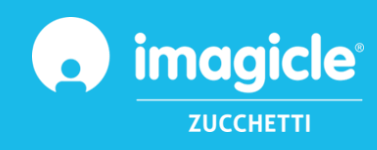

Dieses Dokument dient lediglich zu Informationszwecken und gilt nicht als Vertragsdokument oder Spezifikation.

<sup>©</sup> Copyright 2010-2024 Imagicle S.p.A. – Alle Rechte vorbehalten. Imagicle und das Imagicle-Logo sind registrierte Marken der Imagicle S.p.A. Alle anderen Marken befinden sich im Besitz ihrer jeweiligen Eigentümer. Die Angaben und Informationen in diesem Dokument können ohne vorherige Ankündigung abweichen.

Die in diesem Dokument enthaltenen Bilder dienen lediglich der Anschauung. Die Produkte können davon abweichen. Zwar wurde bei der Erstellung des Inhalts dieses Dokuments größter Wert auf höchste Genauigkeit gelegt, jedoch übernimmt Imagicle S.p.A. aufgrund der fortwährenden Updates und Entwicklungen keinerlei Garantie für eine perfekte Genauigkeit und lehnt jegliche Haftung für Fehler oder fehlende Teile ab.

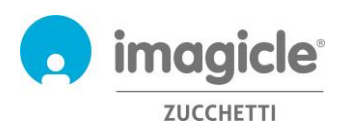

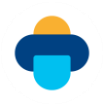

## Inhalt

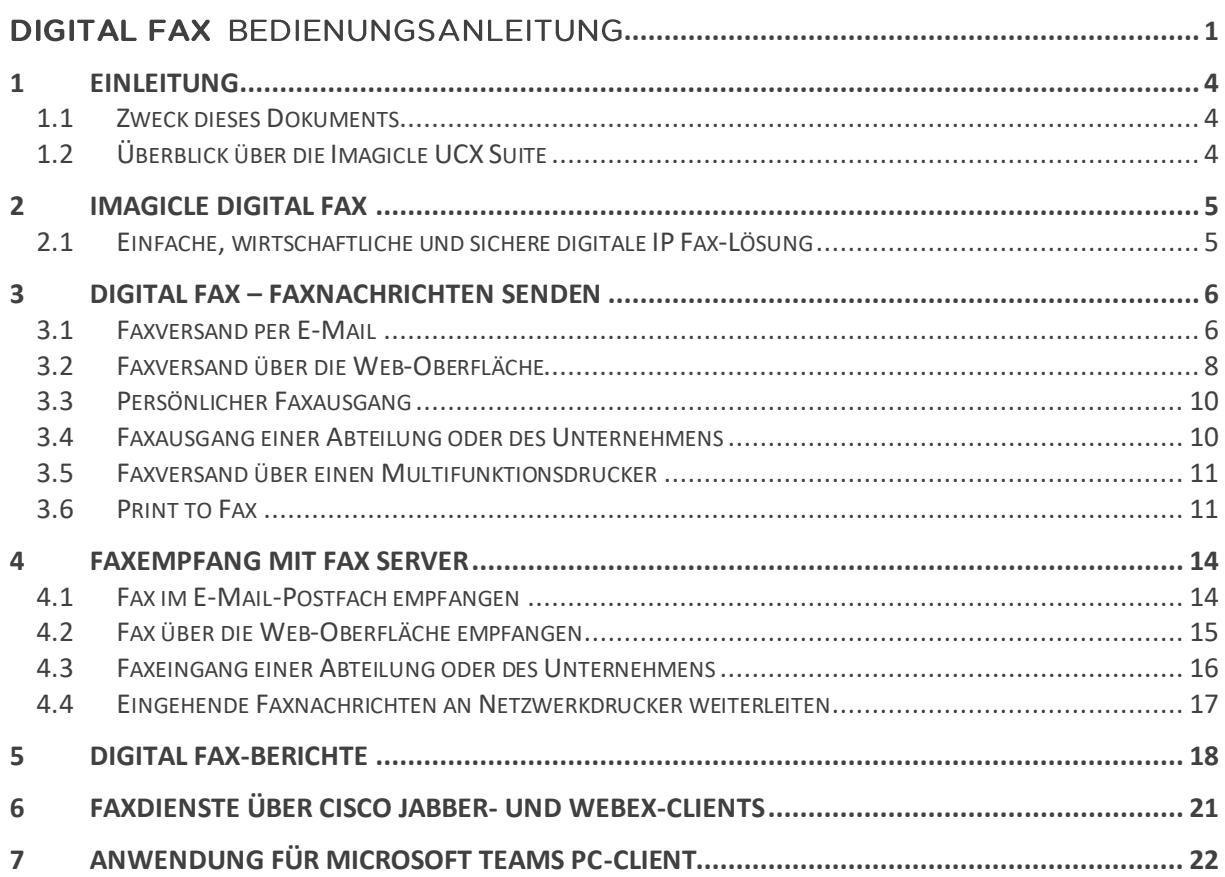

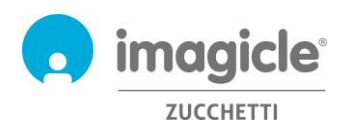

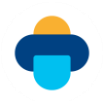

## <span id="page-3-0"></span>1 Einleitung

### <span id="page-3-1"></span>1.1 Zweck dieses Dokuments

In diesem Dokument wird beschrieben, wie Imagicle Digital Fax-Nutzer Faxnachrichten senden, empfangen und durchsuchen sowie mit Hilfe von Filtern genau auf ihre Bedürfnisse abgestimmte Berichte über den Fax-Traffic erstellen können.

Imagicle Digital Fax bietet mehrere Möglichkeiten für den Zugriff auf Faxfunktionen:

- Über die Web-Oberfläche
- Über Jabber for Desktop/Mobile Über Webex for Desktop
- Über Microsoft Teams for Desktop
- Über den E-Mail-Client
- Multifunktionsdrucker
- Virtueller print2fax-Treiber

Nutzer können ihre LDAP/Active Directory Zugangsdaten nutzen, um sich beim Imagicle Fax-Server anzumelden, und müssen sich keinen neuen Benutzernamen und kein weiteres Passwort merken.

Die Bedienung erfolgt über eine intuitive, benutzerfreundliche Web-Oberfläche, die in sechs Sprachen verfügbar ist: Englisch, Deutsch, Französisch, Spanisch, Arabisch und Italienisch.

## <span id="page-3-2"></span>1.2 Überblick über die Imagicle UCX Suite

Digital Fax ist Bestandteil der Imagicle UCX Suite mit erstklassigen Anwendungen, mit denen Sie Ihr bestehendes Collaboration-Angebot ausbauen und vereinfachen können.

Die Imagicle UCX Suite wird den Anforderungen von Unternehmen aller Größen gerecht und ist für alle Benutzer leicht verständlich, ganz gleich, ob sie die Anwendung auf ihrem Jabber-Desktop und mobilen Clients, ihren IP-Telefone oder einem Browser.

Über die leicht verständliche Web-Oberfläche erhalten Sie Zugang zu allen Anwendungen: Call Analytics, Contact Manager, Attendant Console, Advanced Queueing, Auto Attendant, Call Recording und weitere.

Die Web-Oberfläche bietet Nutzern eine einheitliche, integrierte Umgebung, in der sie mit nur einer Anmeldung auf alle Funktionen zugreifen können.

In landesübergreifenden Systemumgebungen mit vielen Standorten erhält jeder Benutzer einen in seiner jeweiligen Sprache lokalisierten Zugang zum Imagicle Server.

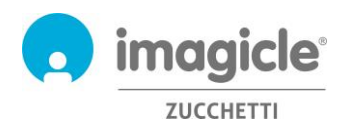

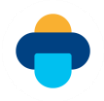

## <span id="page-4-0"></span>2 Imagicle Digital Fax

## <span id="page-4-1"></span>2.1 Einfache, wirtschaftliche und sichere digitale IP Fax-Lösung

Mit Digital Fax versenden und empfangen Sie Faxnachrichten direkt an Ihrem Computer, per E-Mail, über die Web-Oberfläche, über die Druckfunktion für Dokumente oder mit der neuen Jabber-Erweiterung. Außerdem können Sie Ihre Faxnachrichten unterwegs mit Ihrem Smartphone oder Tablet verwalten und, falls einige Ihrer Kolleginnen oder Kollegen etwas altmodisch sind, können sie auch weiterhin ihre Faxnachrichten über die Multifunktionsdrucker im Netzwerk senden und empfangen.

Digital Fax revolutioniert den Faxversand und -empfang, ohne jeglichen Bedarf an Einarbeitung. Sie können sofort mit der Arbeit beginnen, mit den gleichen vertrauten Tools. Es ist so einfach wie das Ausdrucken eines Dokument oder das Empfangen oder Versenden einer E-Mail.

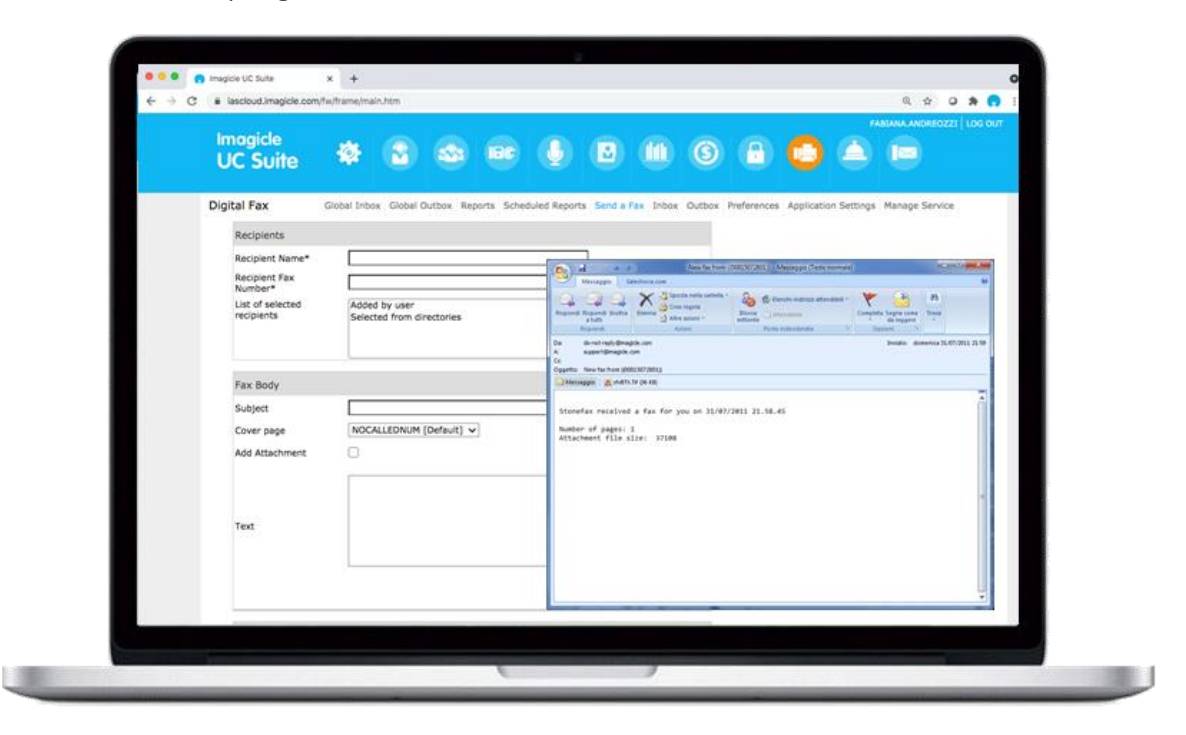

Die Faxnachrichten werden über Ihr persönliches E-Mail-Postfach und Ihr Konto im Web-Portal gesendet und empfangen, ganz gleich, wo Sie sich gerade aufhalten.

Kein Papier zum Drucken oder Archivieren, keine Verbrauchsmaterialien, kein Zeitaufwand für die Wartung von Faxgeräten. Schneller, intelligenter, einfacher und umweltfreundlicher.

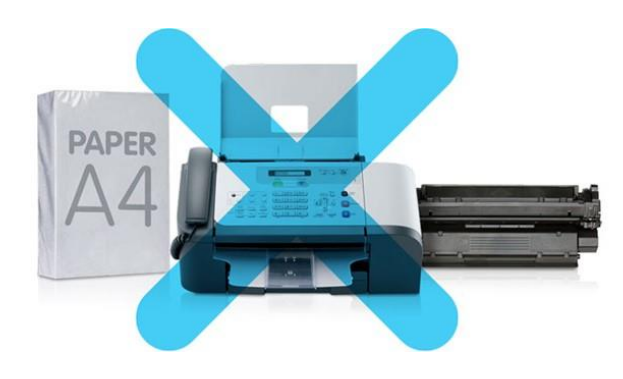

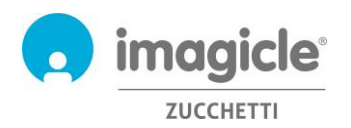

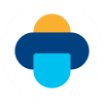

## <span id="page-5-0"></span>3 Digital Fax – Faxnachrichten senden

Mit Digital Fax haben Sie zum Senden von Faxnachrichten 8 Optionen:

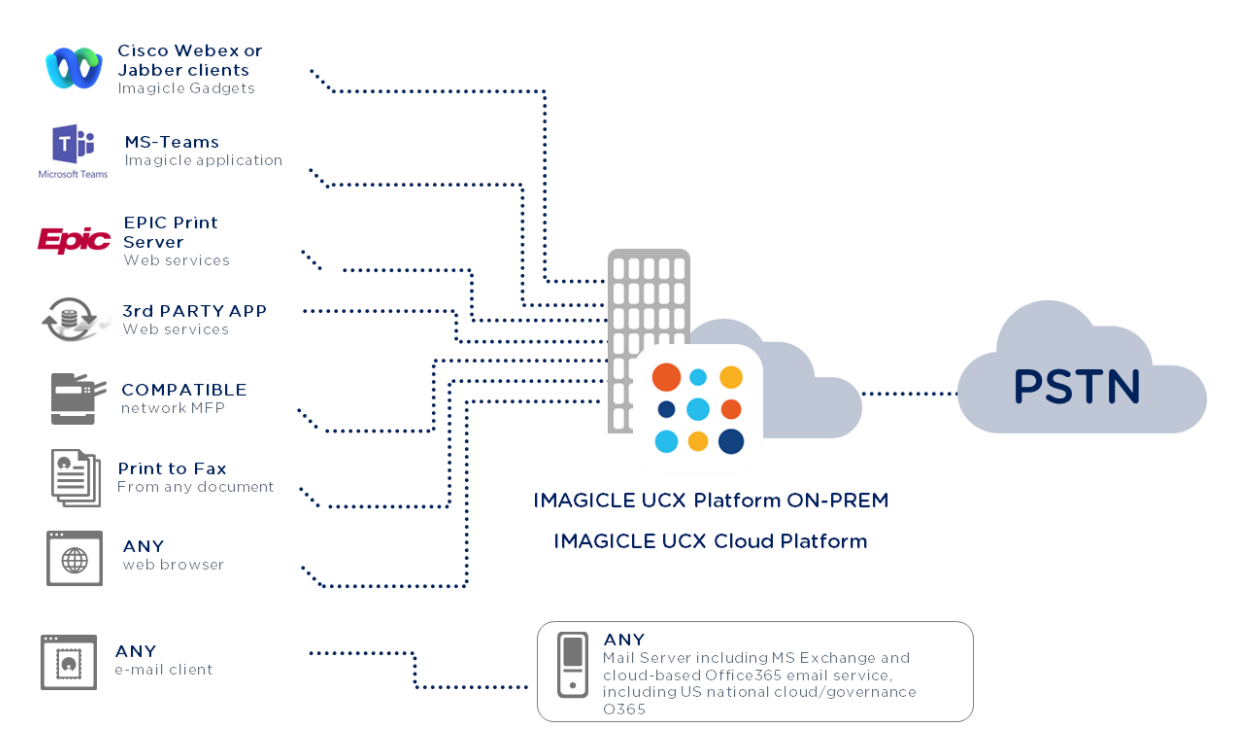

### <span id="page-5-1"></span>3.1 Faxversand per E-Mail

Mit Digital Fax können Sie Faxnachrichten direkt über den E-Mail-Client auf Ihrem Desktop oder Notebook versenden.

Senden Sie hierzu eine Standard-E-Mail an digitalfax@meinunternehmen.com (die spezifische E-Mail-Adresse erfahren Sie von Ihrem Netzwerkadministrator).

Digital Fax empfängt Ihre E-Mail, konvertiert sie in ein Fax und sendet es an den ausgewählten Empfänger. Die Sendebestätigung wird an Ihre E-Mail-Adresse zurückgeschickt.

So senden Sie ein Fax:

- o Geben Sie als Empfänger (im Feld An:) digitalfax@mycompany.com ein.
- o Geben Sie in das Betreff-Feld die Faxnummer 06123456 ein.
- o Geben Sie den Text als Nachricht ein und/oder fügen Sie einen Mail-Anhang hinzu
- o Senden Sie die E-Mail

In die Betreff-Zeile kann zusätzlich der Name des Empfängers eingegeben werden. Schreiben Sie in diesem Fall die Faxnummer hinter den Namen in Klammern: Joseph White ((06123456))

Der Text der E-Mail ist auch der Text der Faxnachricht. Außerdem können Sie Dokumente in beliebigem Format (per Drag&Drop, wie bei einer herkömmlichen E-Mail) anhängen, deren Inhalt ebenfalls als Text der Faxnachricht übermittelt wird.

Der Faxversand mit Digital Fax über den E-Mail-Client unterstützt unterschiedliche Dokumentformate in ein und derselben Nachricht.

Unterstützte Formate: doc, docx, gif, jpeg, jpg, pdf, png, rtf, tif, tiff, txt, xls, xlsx.

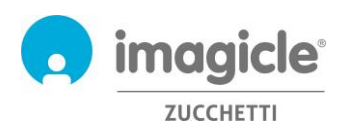

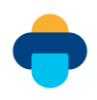

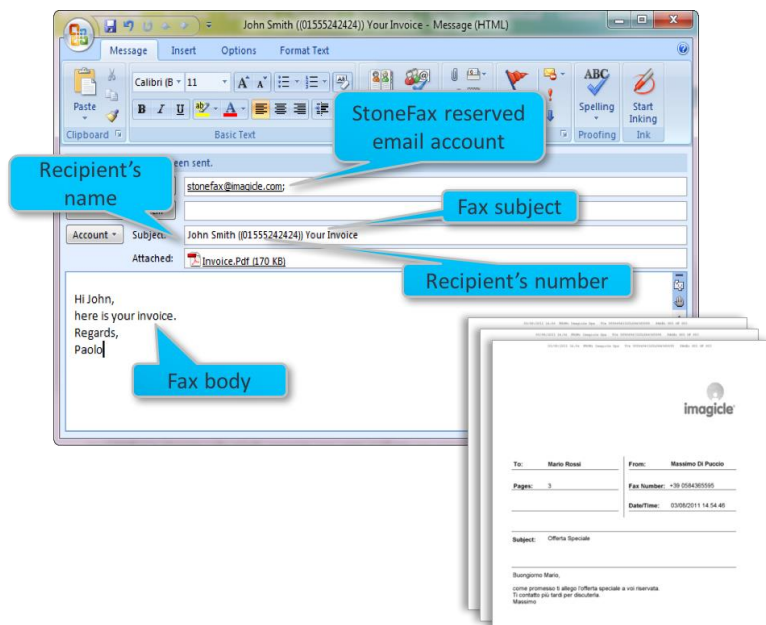

Ferner besteht die Möglichkeit, die Nummer des Empfängers direkt in die Empfängeradresse zu integrieren. Zum Beispiel:

123456789@digitalfax.mycompany.com (diese Option muss von Ihrem Mail-Administrator aktiviert werden).

Außerdem stehen einige **Sonderoptionen** zur Verfügung. Bitte geben Sie die entsprechenden Befehle durch Semikolons getrennt ein.

- o Einfügen einer Betreffzeile für das Fax: Wenn Sie das Fax mit einer Betreffzeile senden möchten, geben sie diese hinter der Faxnummer ein: Joseph White ((012345678)) Auftragsbestätigung. Dieser Betreff wird dann auf dem Deckblatt gedruckt.
- o Versand an mehrere Empfänger:
	- o 12345678; 222333444; 555222333
	- o Mary Smith ((12345678)); Joseph White ((87654321))
	- o Sie können auch ein Fax an alle Kontakte eines bestimmten Speedy-Verzeichnisses senden (Speedy ist unsere Lösung für die zentralisierte Verwaltung von Kontaktverzeichnissen) ((Verzeichnisname))
- o Auswahl eines Deckblatts: CoverPage((URGENT.COV)). Fragen Sie Ihren Administrator, welche Deckblätter verfügbar sind, oder durchsuchen Sie über das entsprechende Dropdown-Menü die Liste unter http://Fax Server.meinunternehmen.com --> Fax-Deckblätter.
- o Zeitversetzter Versand: SendAt((14:30))

### Zum Beispiel: Joseph White ((012345678)) Auftragsbestätigung; CoverPage((URGENT.COV)); SendAt((14:30))

Wenn Sie sich nicht an alle verfügbaren Sonderoptionen erinnern, senden sie eine E-Mail mit dem Betreff help an digitalfax@meinunternehmen.com. Digital Fax sendet Ihnen dann eine E-Mail mit allen verfügbaren Optionen.

HINWEIS: Wenn der E-Mail-Server dem E-Mail-Betreff ein falsches Präfix hinzufügt, das nicht in den oben genannten Sonderoptionen enthalten ist, führt dies zu einem Fehlschlag der Faxübertragung. Wenden Sie sich in diesem Fall an den technischen Support von Imagicle, um weitere Informationen zu erhalten.

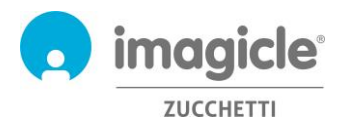

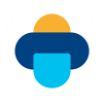

## <span id="page-7-0"></span>3.2 Faxversand über die Web-Oberfläche

Mit Digital Fax können Sie Ihre Faxnachrichten über die leicht verständliche Web-Oberfläche senden.

Öffnen Sie hierzu einen der unterstützten Web-Browser (Edge, Firefox, Chrome oder Safari) und geben Sie den Namen oder die IP-Adresse des Imagicle Servers ein. Anschließend gelangen Sie zur Login-Seite für die Imagicle Suite.

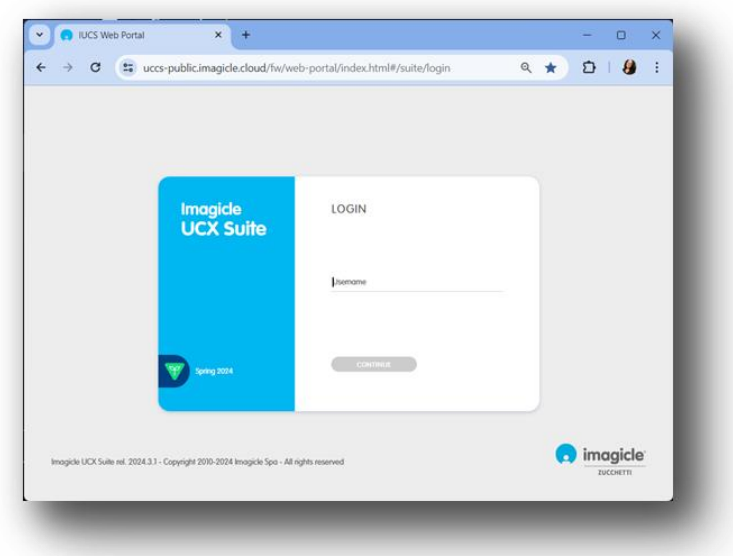

Ein selbsterklärender Wizard führt Sie schnell durch den Vorgang des Faxversands.

Nach erfolgter Anmeldung wird das Hauptmenü der Imagicle Suite angezeigt, mit allen für den jeweiligen Benutzer verfügbaren Anwendungen. Klicken Sie hier auf das Symbol "Digital Fax", um auf die Seiten von Digital Fax zu gelangen, und wählen Sie die Option "Fax versenden".

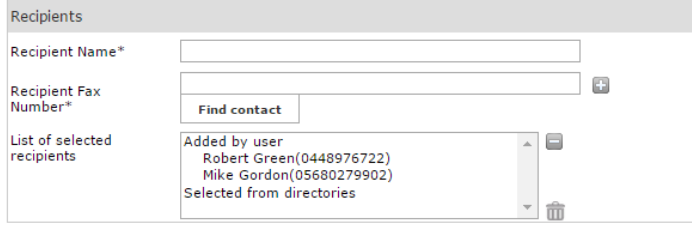

#### **Empfängerdaten**

Geben Sie den Namen und die Faxnummer des Empfängers manuell ein. Klicken Sie auf **+**, um Empfänger zur Empfängerliste hinzuzufügen. Sie können mehrere Empfänger auswählen.

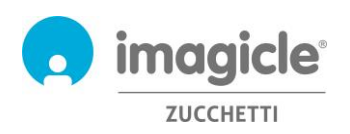

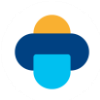

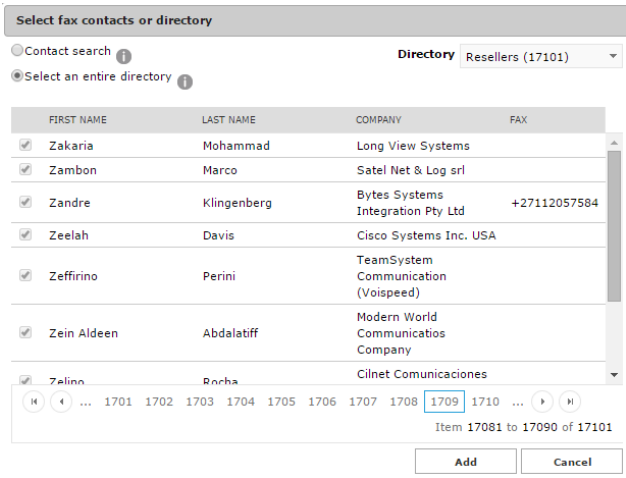

Sie können Empfänger auch aus

Unternehmensverzeichnissen (synchronisiert mit Speedy – unserer Lösung für die zentralisiere Verzeichnisverwaltung) auswählen, indem Sie auf **+** klicken.

Es wird ein Popup-Fenster eingeblendet, in dem Sie in den Unternehmensverzeichnissen Kontakte nach Vor- und Familienname oder Unternehmen suchen können.

Sie können ein Fax auch an alle Kontakte eines bestimmten Verzeichnisses senden (z.B. Kunden, Lieferanten usw.). Diese Funktion eignet sich besonders für den Versand von Werbekampagnen, Aktionsangeboten, Mitteilungen und ähnlichen

Dokumenten. Außerdem können Sie damit die Suche auf ein bestimmtes Verzeichnis beschränken, wenn Sie nach einem Fax-Kontakt suchen.

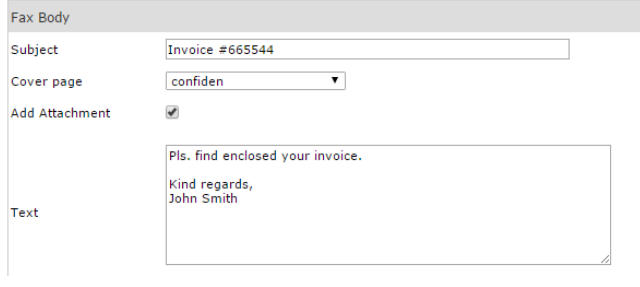

#### **Faxnachricht**

In diesem Dialog können Sie einen Betreff eingeben und über das Dropdown-Menü ein Deckblatt auswählen. Außerdem können Sie für die Faxnachricht manuell Text eingeben oder ein Dokument anhängen.

#### **Dateianhang hinzufügen**

Wenn Sie das Kontrollkästchen "Anhang" aktivieren, wechselt die Beschriftung der Schaltfläche unten von "Fax senden" zu "Datei auswählen". Klicken Sie auf die Schaltfläche, um eine lokal gespeicherte Datei auszuwählen, die als Faxnachricht gesendet werden soll.

Sie können mehrere Dokumente in folgenden Formaten anhängen: doc, docx, gif, jpeg, jpg, pdf, png, rtf, tif, tiff, txt, xls, xlsx.

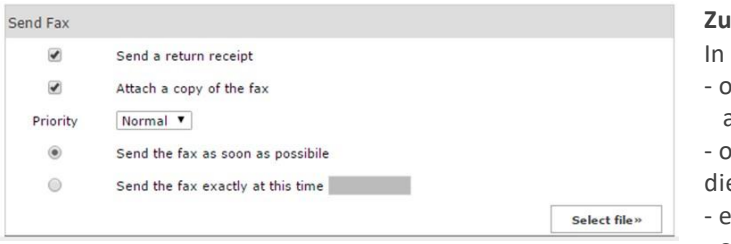

#### **Zusatzoptionen**

diesem Bereich können Sie einstellen:

b die Sendebestätigung direkt

 an Ihre E-Mail-Adresse übermittelt werden soll b eine Kopie der gesendeten Faxnachricht an

e Sendebestätigung angehängt werden soll

eine Priorität: niedrig, mittel oder hoch

- ob das Fax sofort übermittelt werden soll

- mit welchem Zeitverzug das Fax gesendet werden soll

Wenn Sie Ihre Auswahl getroffen haben, klicken Sie auf "Fax senden", um den Versandauftrag zu aktivieren.

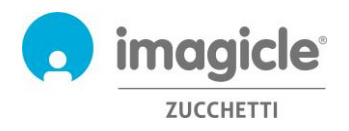

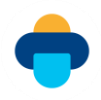

### <span id="page-9-0"></span>3.3 Persönlicher Faxausgang

Sie können jederzeit den aktuellen Status Ihrer ausgehenden Faxnachrichten prüfen. Klicken Sie hierzu auf "Faxausgang".

Hier sehen Sie eine detaillierte Liste aller Ihrer ausgehenden und bereits gesendeten Faxnachrichten mit Sendestatus, Name und Nummer des Empfängers, Betreff, Datum und Uhrzeit des Versands, Abschlussdatum der Transaktion, Dokument-ID und dem PC-Namen des Absenders.

In der Spalte "Statusdetail" finden Sie nützliche Zusatzinformationen zu eventuellen Übertragungsfehlern.

Wenn diese Liste sehr lang ist, können Sie Ihre Suche mit Hilfe individueller Filter eingrenzen.

Sie können:

- o Faxnachrichten herunterladen und als TIFF oder PDF speichern
- o Faxnachrichten löschen
- o Faxnachrichten weiterleiten

Global Inbox Global Outbox Send a Fax Inbox Outbox Preferences **Digital Fax** 

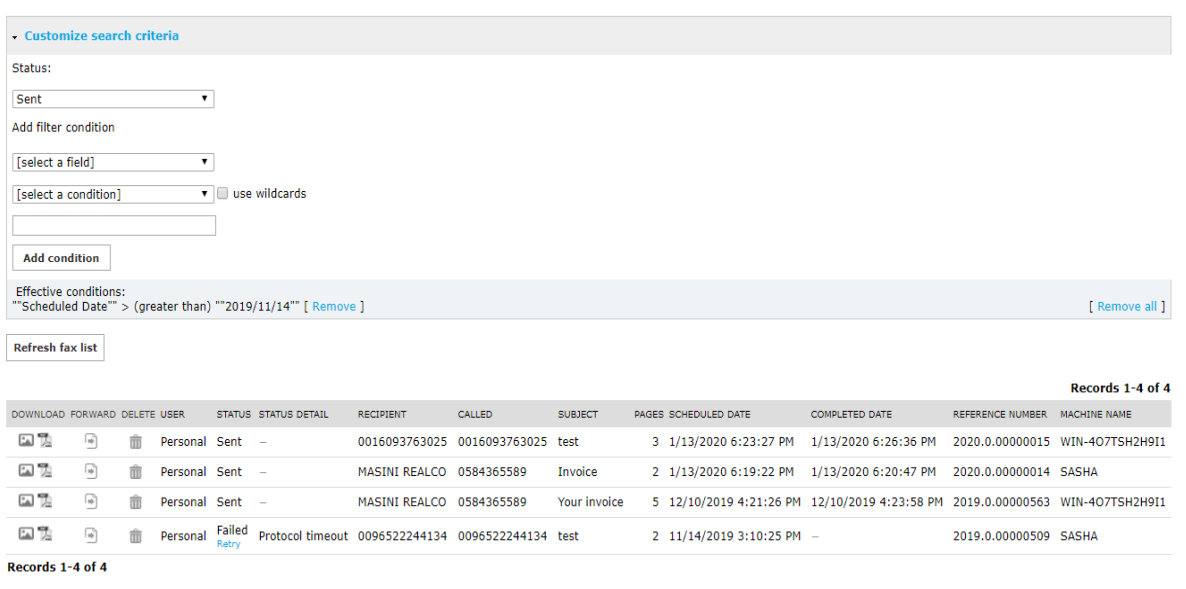

<span id="page-9-1"></span>Show 50 v records per page

### 3.4 Faxausgang einer Abteilung oder des Unternehmens

Als Administrator oder wenn Sie die Fax-Transaktionen einer Abteilung verwalten, erhalten Sie auch Zugang zum "Zentralen Faxausgang", wo Sie alle gesendeten Dokumente auf Abteilungs- oder Unternehmensebene sehen.

Von jedem gesendeten Fax werden folgende Details angezeigt: Status, Name und Nummer des Empfängers, Betreff, Datum und Uhrzeit des Versands, Abschlussdatum der Transaktion, Dokument-ID und der Name des Imagicle-Servers.

Mit Hilfe individuell einstellbarer Filter können Sie schnell nach bestimmten gesendeten Faxnachrichten suchen.

Sie können:

- o Einzelne Faxnachrichten löschen
- o Die Liste in eine .csv-Datei exportieren
- o Die gesamte Liste aus der Datenbank löschen

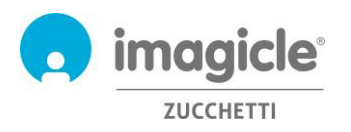

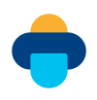

Global Inbox Global Outbox Send a Fax Inbox Outbox Preferences **Digital Fax** 

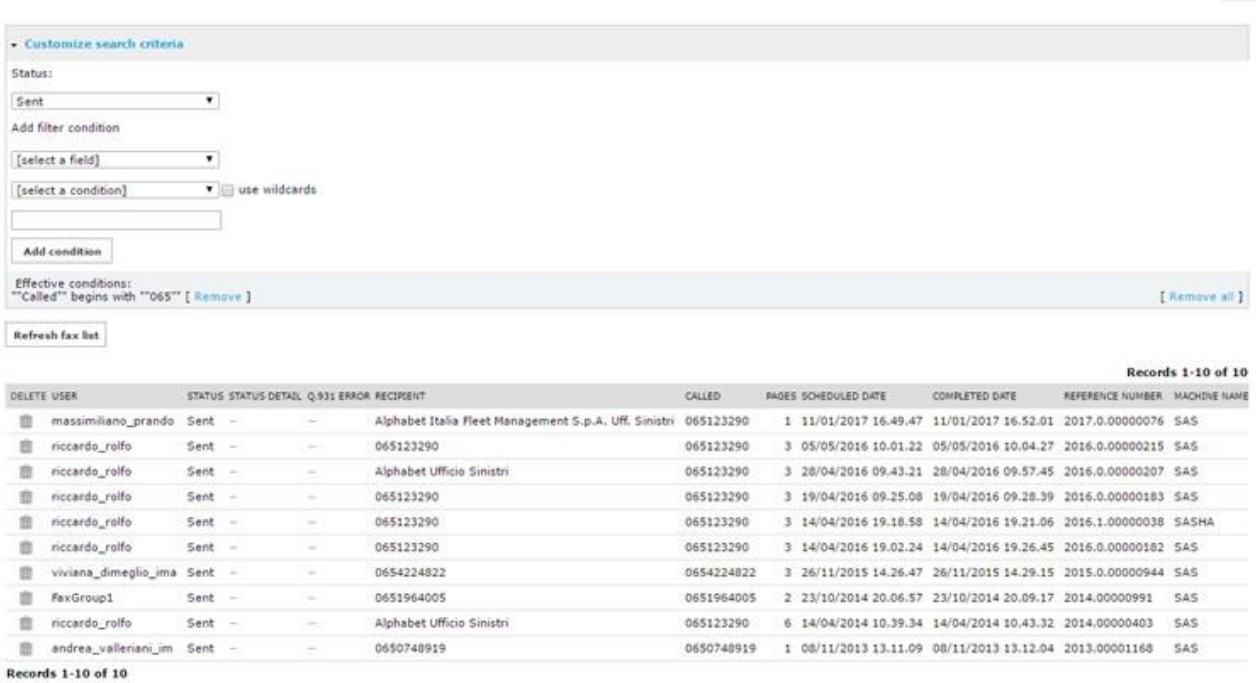

<span id="page-10-0"></span>Show 50 " records per page

### 3.5 Faxversand über einen Multifunktionsdrucker

Mit Digital Fax können Sie Papierdokumente über Multifunktions-Netzwerkdrucker Network Scanner oder Digital Sender versenden, archivieren sowie Sendebestätigungen per E-Mail übermitteln.

Der Faxversand ist schnell und einfach: Legen Sie die Papierdokumente in den Scanner, drücken Sie die Taste "Fax" und geben Sie die Nummer des Empfängers ein.

- o Die gescannten Dokumente werden per E-Mail an Digital Fax gesendet (Internet-Faxmodus).
- o Digital Fax übermittelt die Sendebestätigung an die E-Mail-Adresse, die dem Multifunktionsdrucker zugewiesen ist.
- o Wenn Ihr Multifunktionsdrucker Benutzerkennung unterstützt, werden die Faxnachrichten vom jeweiligen Benutzer und die Sendebestätigungen an dessen E-Mail-Adresse übermittelt.

Für Drucker, die in unserer Liste kompatibler Geräte nicht aufgeführt sind, können Sie in jedem Fall den "Scanto-Mail"-Modus nutzen. Die Dokumente werden gescannt und an digitalfax@meinunternehmen.com gesendet. nachdem Sie die Faxnummer des Empfängers in die Betreffzeile eingegeben haben.

### <span id="page-10-1"></span>3.6 Print to Fax

Wenn Sie Digital Fax am PC mit aktiviertem Faxversand nutzen, können Sie mit Imagicle Print to Fax Faxnachrichten aus jeder Anwendung nutzen. Wählen Sie dazu die Funktion "Drucken" und dann "Imagicle print2fax" als virtuellen Drucker aus.

Es öffnet sich ein Druckdialog, in dem das aktuell zum Drucken ausgewählte Dokument angezeigt wird. Hier können Sie manuell weitere Dokumente zur Auswahl hinzufügen. Treffen Sie die Auswahl per Rechtsklick aus dem Kontextmenü oder indem Sie per Drag&Drop weitere Dateien in das Fenster "Zu sendende Dokumente" ziehen. Wenn Sie mehrere Dokumente hinzufügen, können Sie mit den folgenden Schaltflächen auswählen, wie sie gesendet werden sollen.

• Als ein Fax senden: Alle Dokumente werden als eine Faxnachricht gesendet und in der Reihenfolge angeordnet, in der sie hinzugefügt wurden.

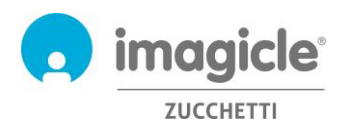

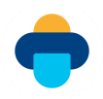

• Einzeln senden: Alle Dokumente werden jeweils als separate Faxnachricht mit eigenem Deckblatt gesendet.

In demselben Dialogfenster können Sie auch einen oder mehrere Empfänger hinzufügen, die Sie manuell eingeben oder aus einem Verzeichnis auswählen können. Außerdem ist das Standard-Deckblatt ausgewählt und Sie können optional eine E-Mail-Adresse angeben, an die Benachrichtigungen über die Fax-Transaktionen gesendet werden sollen. Nachstehend sehen Sie einige Beispiele:

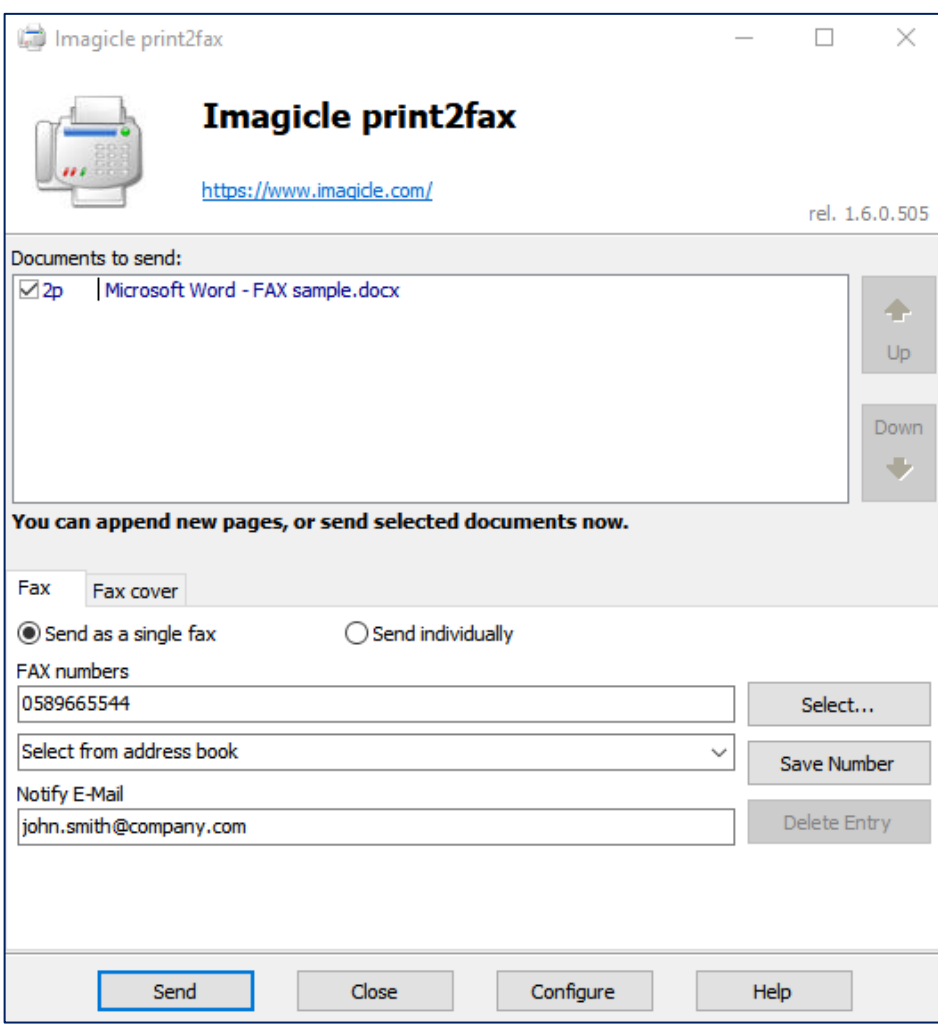

Im Deckblatt-Tab können Sie den Namen, den Betreff und Kommentare überschreiben und direkt in den Dialog eingeben:

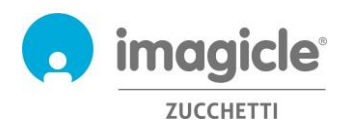

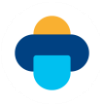

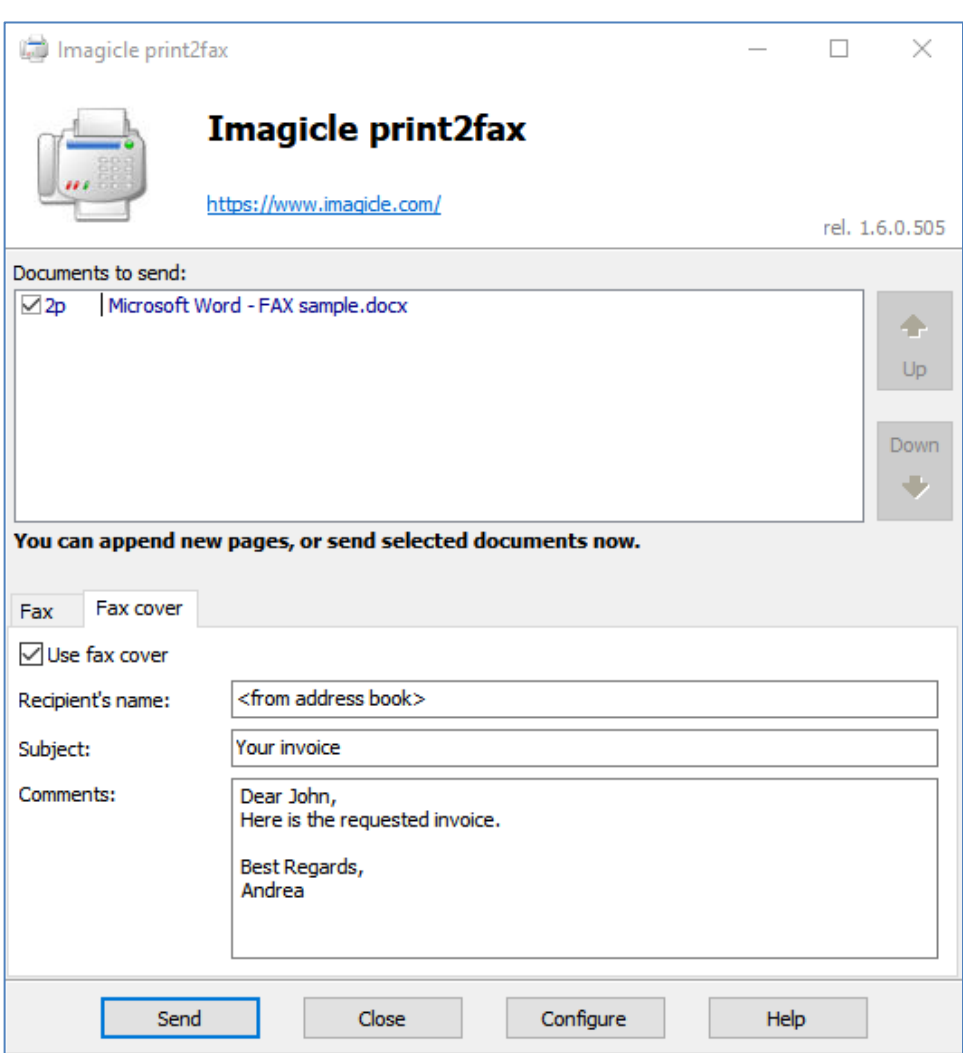

Achten Sie darauf, dass Ihre Zugangsdaten in den Optionen der "Konfiguration" korrekt sind, andernfalls funktioniert die Faxübertragung nicht. Weitere Informationen finden Sie im entsprechenden Artikel der Wissensdatenbank[: https://www.imagicle.com/kb#/kb/print-to-fax\\_81.html.](https://www.imagicle.com/kb#/kb/print-to-fax_81.html)

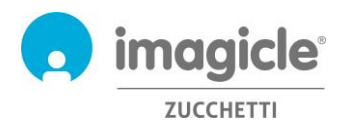

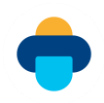

## <span id="page-13-0"></span>4 Faxempfang mit Fax Server

Für den Faxempfang mit Digital Fax stehen Ihnen 8 Optionen zur Verfügung:

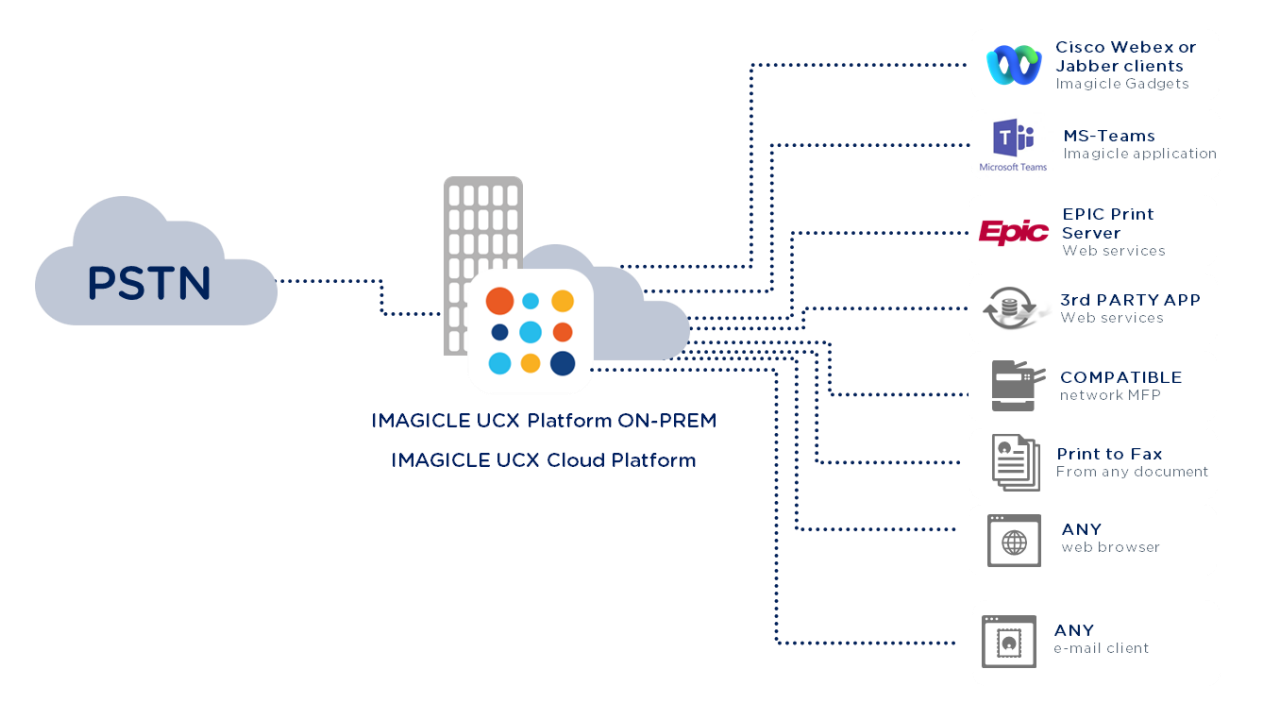

## <span id="page-13-1"></span>4.1 Fax im E-Mail-Postfach empfangen

Mit Digital Fax können Sie Faxnachrichten direkt in Ihrem E-Mail-Postfachemail@meinunternehmen.com als PDF- oder TIFF-Anhang empfangen. Sie können die Dokumente direkt aus der E-Mail öffnen oder auf Ihrer Festplatte speichern.

Die E-Mail-Benachrichtigung kann einen Link für den Download des empfangenen Dokuments enthalten.

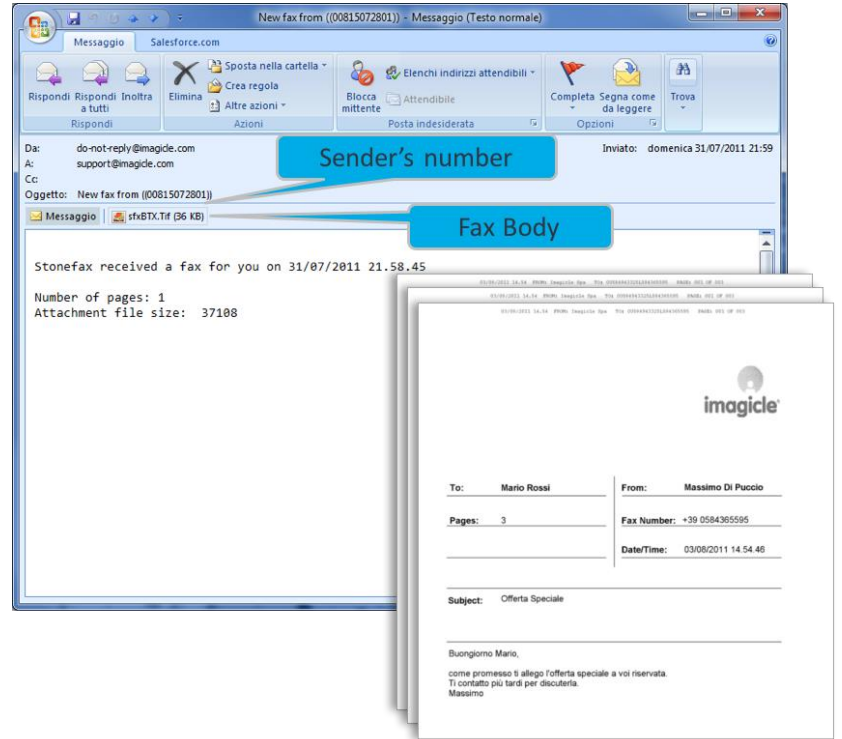

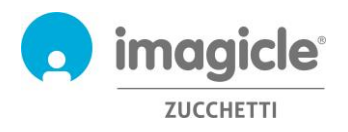

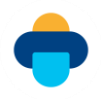

### <span id="page-14-0"></span>4.2 Fax über die Web-Oberfläche empfangen

In der Web-Oberfläche von Digital Fax können Sie empfangene Faxnachrichten direkt anzeigen.

Öffnen Sie hierzu einen der unterstützten Web-Browser (Internet Explorer, Firefox, Chrome oder Safari) und geben Sie den Namen oder die IP-Adresse des Imagicle Servers ein, wie vorstehend für den Faxversand beschrieben.

Sie sehen eine Liste aller empfangenen Faxnachrichten mit den Nummern der Absender und Empfänger, der Seitenanzahl, Datum und Uhrzeit des Empfangs sowie einer Referenznummer.

Mithilfe individuell einstellbarer Filter können Sie schnell nach bestimmten empfangenen Faxnachrichten suchen.

Sie können:

- Empfangene Faxnachrichten als TIFF oder PDF herunterladen
- Faxnachrichten löschen
- Faxnachrichten weiterleiten

**Digital Fax** Global Inbox Global Outbox Send a Fax Inbox Outbox Preferences

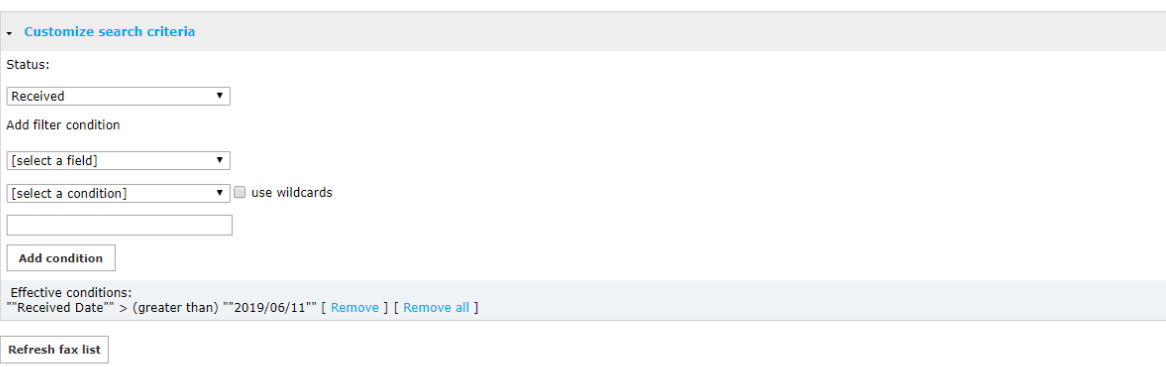

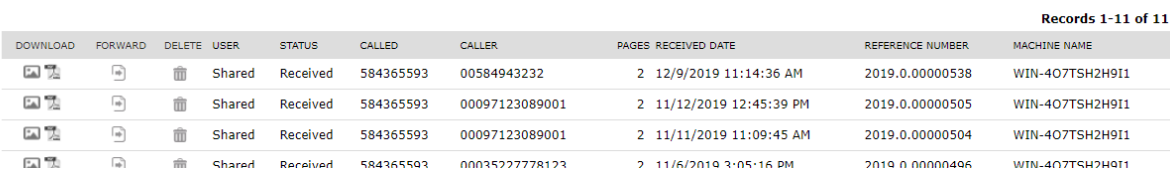

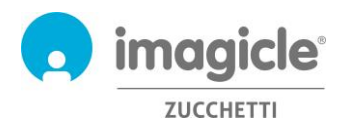

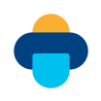

### <span id="page-15-0"></span>4.3 Faxeingang einer Abteilung oder des Unternehmens

Als Administrator oder wenn Sie den Fax-Traffic einer Abteilung verwalten, erhalten Sie Zugang zum "Zentralen Faxeingang", wo Sie alle empfangenen Dokumente auf Abteilungs- oder Unternehmensebene sehen. Von jedem empfangenen Fax werden folgende Details angezeigt: Benutzername, Status, Nummer des Absenders und Empfängers, Seitenanzahl, Datum und Uhrzeit des Empfangs, Dokument-ID und den Imagicle-Servernamen des Empfängers.

Mithilfe individuell einstellbarer Filter können Sie schnell nach bestimmten empfangenen Faxnachrichten suchen.

Sie können:

- Einzelne Faxnachrichten löschen
- Die Liste in eine .csv-Datei exportieren
- Die gesamte Liste aus der Datenbank löschen

#### **Digital Fax** Giabal Inbox Global Outbox Send a Fax Inbox Outbox Preferences

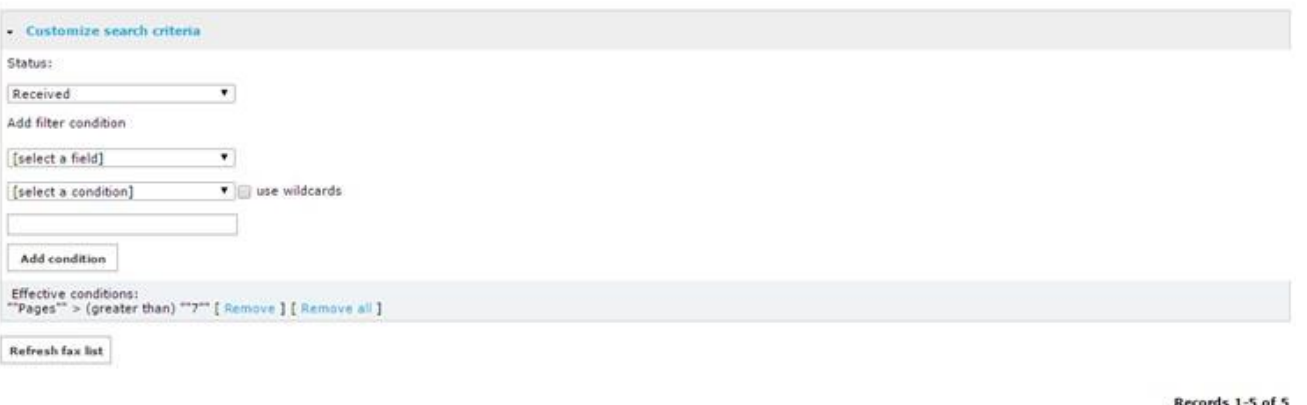

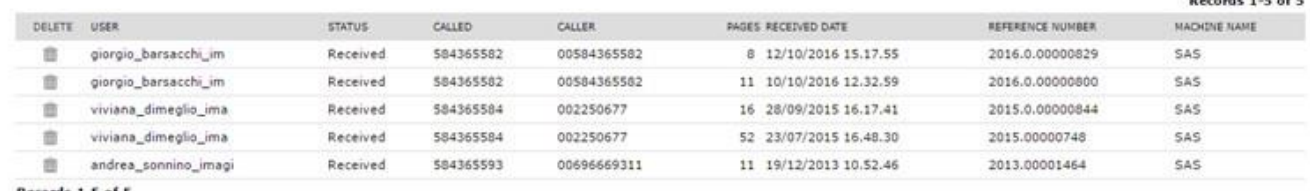

Records 1-5 of 5

50 v records per page Show

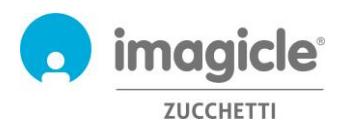

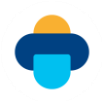

## <span id="page-16-0"></span>4.4 Eingehende Faxnachrichten an Netzwerkdrucker weiterleiten

Mit Digital Fax können Sie eingehende Faxnachrichten direkt an einen Netzwerkdrucker weiterleiten, so als würden Sie ein klassisches Fax gerät benutzen. Diese Funktion ist besonders nützlich, um Arbeitsabläufe im Unternehmen zu beschleunigen, wenn der Bedarf besteht, gedruckte Fax-Kopien zu erstellen und zu archivieren.

In diesem Fall kann mit Digital Fax jedem Nutzer / jeder Faxnummer ein eigener Drucker zugewiesen werden (auch USB-Drucker werden unterstützt, wenn sie mit dem Digital Fax-Server verbunden sind). Um diese Funktion nutzen zu können, muss der Netzwerkdrucker dem Digital Fax-Server zugeordnet werden (weitere Informationen erhalten Sie von Ihrem Administrator).

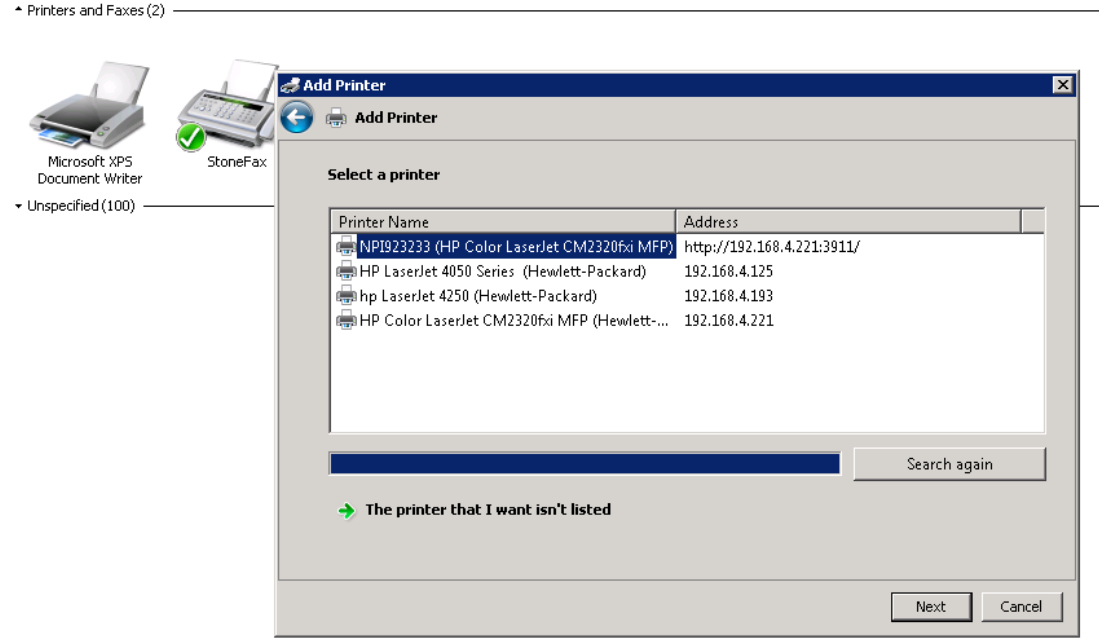

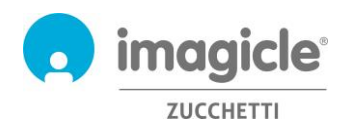

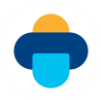

## <span id="page-17-0"></span>5 Digital Fax-Berichte

Die von Digital Fax erstellten Berichte sind nur für Administratoren zugänglich. Wählen Sie für den Zugang die Option "Berichte" in der Web-Oberfläche von Digital Fax.

Öffentliche Berichte sind vorkonfigurierte, sofort einsatzbereite Protokolle und grafische Darstellungen, die bereits im Lieferumfang der Digital Fax-Installation enthalten sind. Diese Berichte können mit Hilfe von Filtern und Gruppierungen individuell angepasst und dann als Persönliche Berichte gespeichert werden, um sie mit nur einem Klick zu erstellen.

In einem Screenshot im oberen Seitenbereich wird eine Vorschau des ausgewählten Berichts angezeigt.

**Digital Fax** Global Inbox Global Outbox Reports Scheduled Reports Send a Fax Inbox Outbox Preferences Application Settings Mana

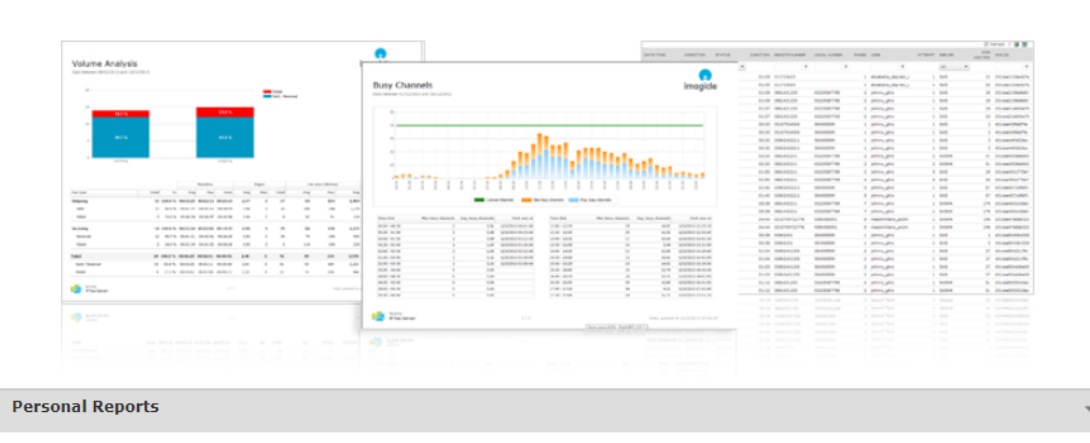

Volume Analysis Date between 01/06/2015 and 01/06/2018 Execute | Options | Delete

**Public Reports** 

| <b>Traffic Analysis</b> |                                                                                                    | $\overline{\phantom{a}}$ |
|-------------------------|----------------------------------------------------------------------------------------------------|--------------------------|
| Execute   Options       | <b>Busy Channels</b> Was there a channel saturation on this period?                                  |                          |
| Execute   Options       | <b>Volume Analysis</b> Show the traffic volume divided by Incoming/Outgoing and Success/Failed faxes |                          |
| Execute   Options       | <b>Outgoing Failures Analysis</b> Show the failed outgoing faxes grouped by failure reason           |                          |
| Execute   Options       | Fax List Show sent and received faxes                                                                |                          |
| <b>Detail Analysis</b>  |                                                                                                    | $\overline{\phantom{a}}$ |
| Execute                 | Interactive Fax Detail Analysis Search fax calls in an interactive grid                              |                          |

Sie können einen Bericht mit Standard-Filtereinstellungen sofort erstellen, indem Sie auf die Schaltfläche "Ausführen" klicken. Alternativ können Sie auf "Optionen" klicken, um die Filtereinstellungen anzuzeigen und diese Ihren Anforderungen anzupassen.

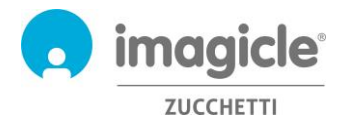

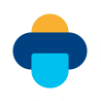

Der nachstehende Beispiel-Screenshot veranschaulicht den Vorgang:

**Digital Fax** Global Inbox | Global Outbox | Reports | Scheduled Reports | Send a Fax

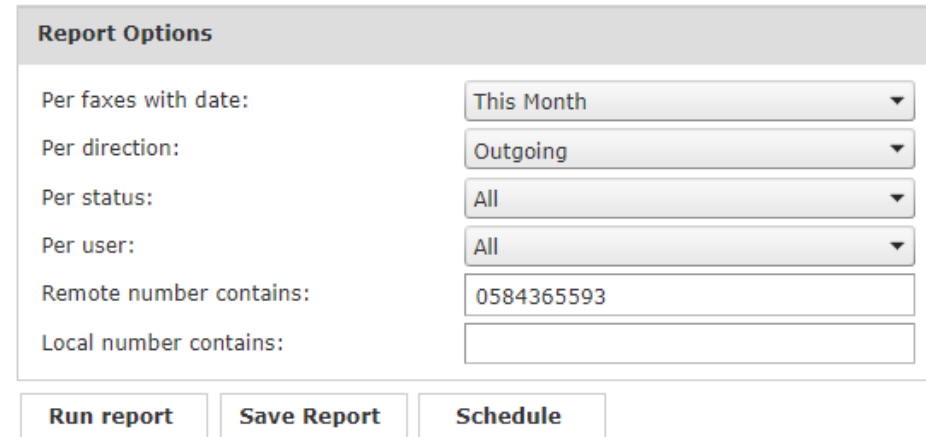

Das abgebildete Beispiel zeigt, wie Sie die Filter für folgende Faxdaten einstellen können:

- Fax-Transaktionen des vergangenen Monats
- Nur gesendete Faxnachrichten
- Alle Fax-Transaktionen (abgeschlossen, fehlgeschlagen usw.)
- Alle Nutzer mit aktivierten Faxdiensten
- An die Nummer 0584365593 gesendete Faxnachrichten
- Von beliebigen lokalen Faxnummern gesendete Faxnachrichten

Klicken Sie, nachdem Sie die Filter definiert haben, auf "Bericht erstellen" und Sie erhalten die Ergebnisse auf der Grundlage der aktuellen Filtereinstellungen. Nach der Fertigstellung können Sie die aktuellen Einstellungen als Persönlichen Bericht speichern, klicken Sie hierzu auf die Schaltfläche "Bericht speichern". Hierbei können Sie für den Bericht einen individuellen Namen und eine Beschreibung eingeben.

Sie können die Ergebnisse auch im PDF-, Word- oder Excel-Format exportieren.

Einige Berichte können so konfiguriert werden, dass sie in bestimmten Zeitintervallen automatisch per E-Mail an Benutzer gesendet werden. Auf diese Weise erhalten die Empfänger die Berichte direkt in ihrem Postfach, ohne auf das Web-Portal zugreifen zu müssen.

Um den automatischen Versand zu konfigurieren, klicken Sie auf "Zeitplan". Hier können Sie die Betreffzeile für die E-Mail, den Text der Nachricht, die Empfängeradresse, das Berichtformat (Excel oder PDF) sowie das gewünschte Zeitintervall für den Versand festlegen. Der Versand der Berichte kann nach Minuten, Tagen, Wochen oder Monaten eingestellt werden. Nachstehend sehen Sie einen Beispiel-Screenshot:

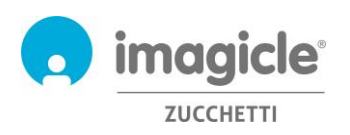

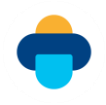

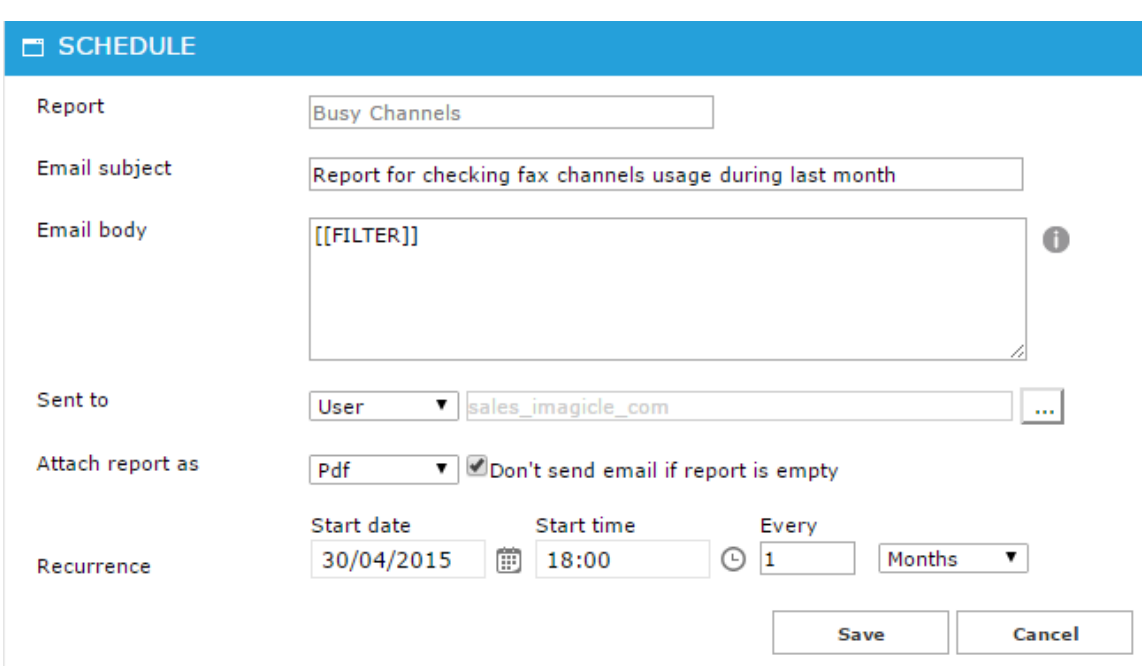

Alle geplanten Berichte sind im Menü von Digital Fax unter "Geplante Berichte" aufgelistet.

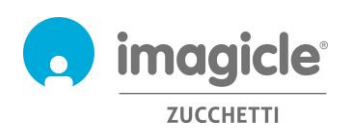

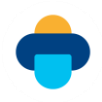

## <span id="page-20-0"></span>6 Faxdienste über Cisco Jabber- und Webex-Clients

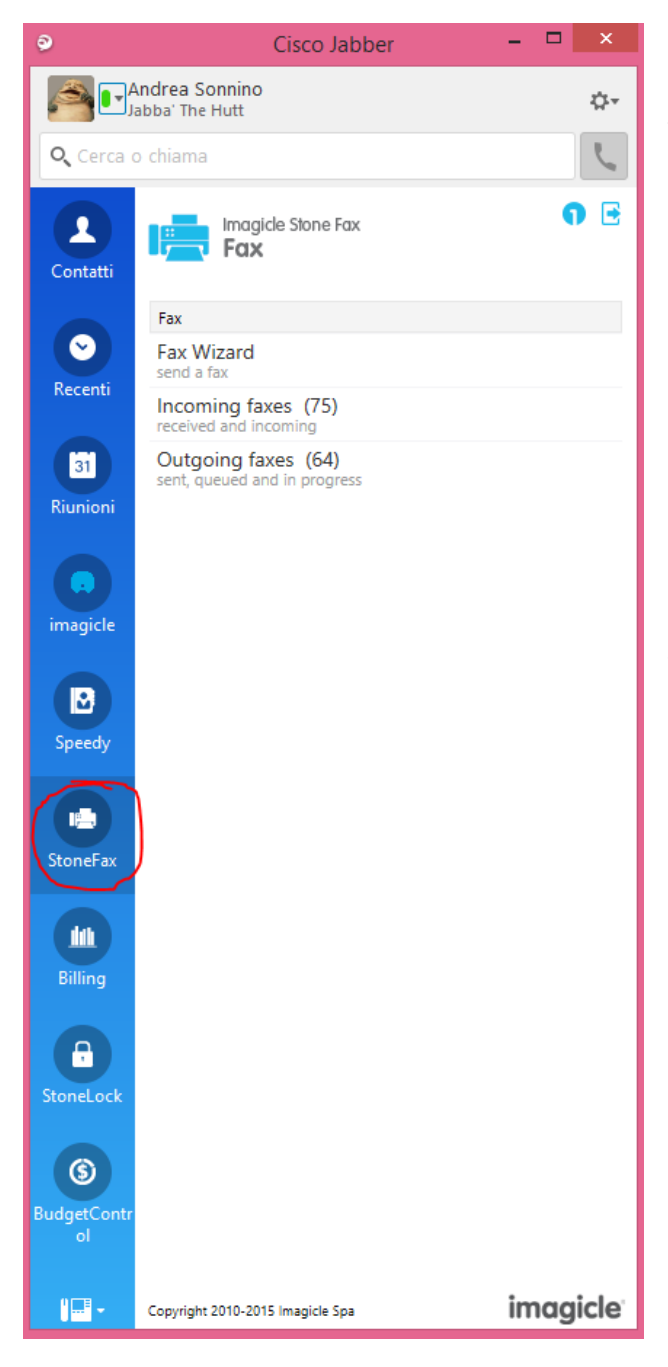

Unter "Faxeingang" können Sie die Liste der Faxnachrichten einsehen, die empfangen wurden oder gerade empfangen werden.

In der Anwendung Digital Fax ist die kostenlose Erweiterung **Fax** enthalten, mit der Sie Faxnachrichten versenden und auf Ihren persönlichen Faxausgang zugreifen können. Um diese Funktion zu nutzen, klicken Sie auf die Schaltfläche "Digital Fax" in der Menüleiste links.

Sie können sich mit den gleichen Zugangsdaten anmelden, die Sie auch für die Web-Oberfläche nutzen. Der Administrator kann entscheiden, ob die Gadget-Sitzungen über einen längeren Zeitraum aufrechterhalten werden sollen, je nach deinen lokalen Richtlinien.

Mit der Funktion "Fax Wizard" können Sie Faxnachrichten mit mehreren Anhängen an mehrere Empfänger senden.

Unter "Faxausgang" können Sie die Liste der gesendeten Faxnachrichten durchsuchen und es wird der Status der Sendevorgänge in Echtzeit angezeigt. Erfolgreiche Übertragungen sind grün, gerade laufende Übertragungen orange und fehlgeschlagene Übertragungen rot dargestellt. Die Ansicht wird alle 10 Sekunden automatisch aktualisiert.

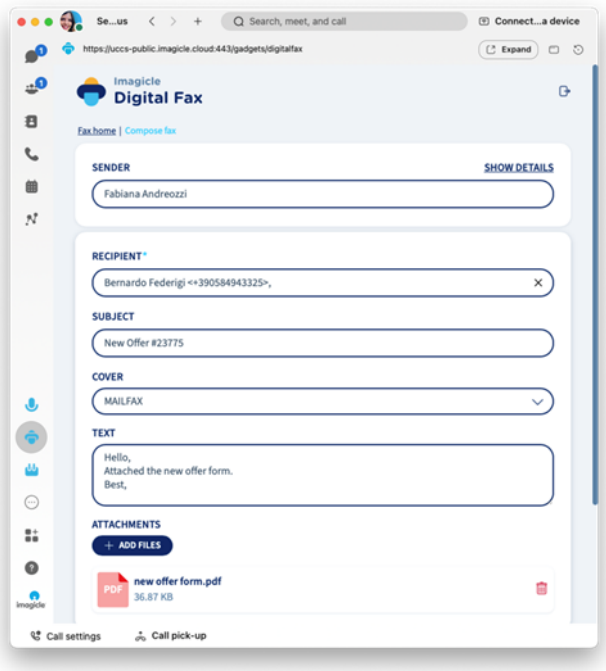

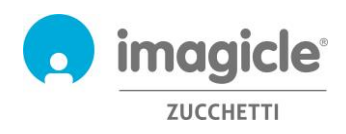

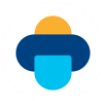

## <span id="page-21-0"></span>7 Anwendung für Microsoft Teams PC-Client

Digital Fax enthält eine kostenlose Anwendung für MS-Teams Desktop- oder Mobil-Clients. Diese Anwendung heißt **Digital Fax** und ermöglicht das Senden von Faxnachrichten und den Zugriff auf den eigenen Faxausgang. Um diese Funktion zu nutzen, klicken Sie auf die Schaltfläche "Digital Fax" in der Menüleiste links.

Sie können sich mit den gleichen Zugangsdaten anmelden, die Sie auch für die Web-Oberfläche nutzen. Der Administrator kann entscheiden, ob die Gadget-Sitzungen über einen längeren Zeitraum aufrechterhalten werden sollen, je nach deinen lokalen Richtlinien.

Mit der Funktion "Fax Wizard" können Sie Faxnachrichten mit mehreren Anhängen an mehrere Empfänger senden.

Unter "Faxausgang" können Sie die Liste der gesendeten Faxnachrichten durchsuchen und es wird der Status der Sendevorgänge in Echtzeit angezeigt. Erfolgreiche Übertragungen sind grün, gerade laufende Übertragungen orange und fehlgeschlagene Übertragungen rot dargestellt. Die Ansicht wird alle 10 Sekunden automatisch aktualisiert.

Unter "Faxeingang" können Sie die Liste der Faxnachrichten einsehen, die empfangen wurden oder gerade empfangen werden.

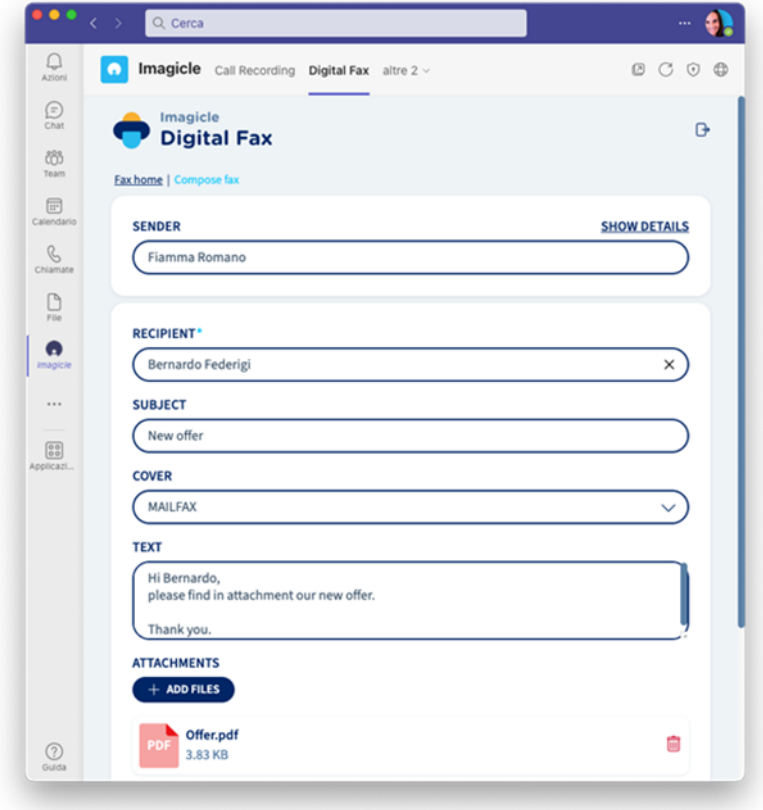

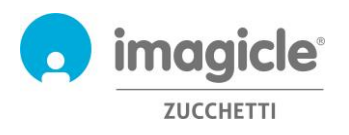

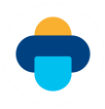

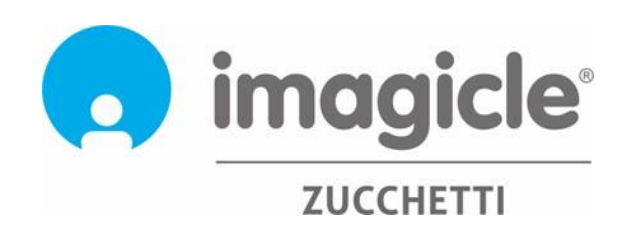